# Zoomウェビナー 簡易視聴マニュアル

#### 産業医科大学産業保健学部産業衛生科学科WEB説明会

目 次

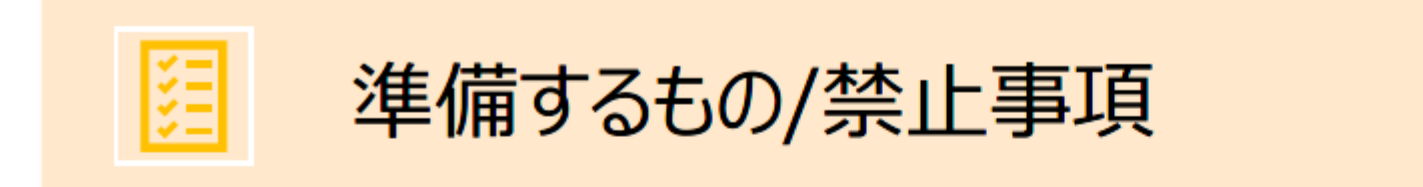

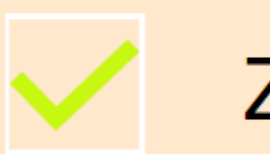

Zoomインストール

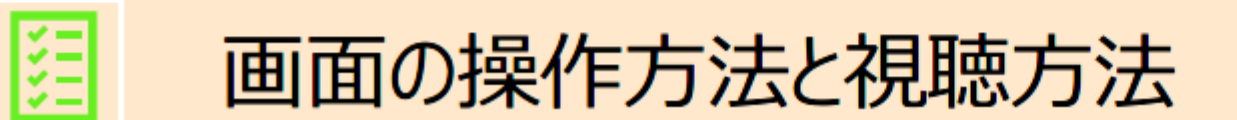

準備するもの

- 1)インターネット環境
- 視聴については、受信側も安定した通信環境が必要です。
- パソコンを使用してご覧になる場合はできるだけ有線LANをご利用ください。
- Wifiをご利用の方は、画面表示が遅くなる場合があります。出来るだけ通信環境の安定した場所から ご利用ください。
- 〈視聴状況に問題が出た場合〉
- ・ご自分の通信環境をご確認ください。
- ・Zoomを一旦ログアウトしていただき、再ログインをしてみてください。
- ・使用している機器の再起動をしてみてください。
- 2)視聴端末PC・スマホ
- Q.カメラは必要? →視聴者は、カメラを使用していただいても構いません。
- Q.マイクは必要? →視聴者は、「15時00分~15時10分:開会挨拶、諸注意等」、「15時10分~15時25分:大学紹介」、 「15時25分~15時35分:入試説明」、「16時35分~16時45分:学内映像ツアー」、 「16時55分~17時00分:閉会挨拶」では、音声による参加はできません。(マイクをオフ) 「15時35分~16時35分:在校生、卒業生との懇談」、「16時45分~16時55分:質疑応答」では、
	- 音声による参加をお願いします。(マイクをオン)

禁止事項

#### **Zoomウェビナー視聴中、 受信映像やスライドの写真撮影(スクリーンショット、キャプチャー を含む)ビデオ撮影、録画、録音は、一切禁止します。**

## Zoomインストール(PC)①

- 1)Zoomのダウンロード
- ■ZoomダウンロードURL:

[https://zoom.us/download#client\\_4meeting](https://zoom.us/download#client_4meeting)

上記URLにアクセスするか、「Zoom ダウンロードセンター」 で検索してZoomのホームページより、「Zoomデスクトップク ライアント」をダウンロードしてください。

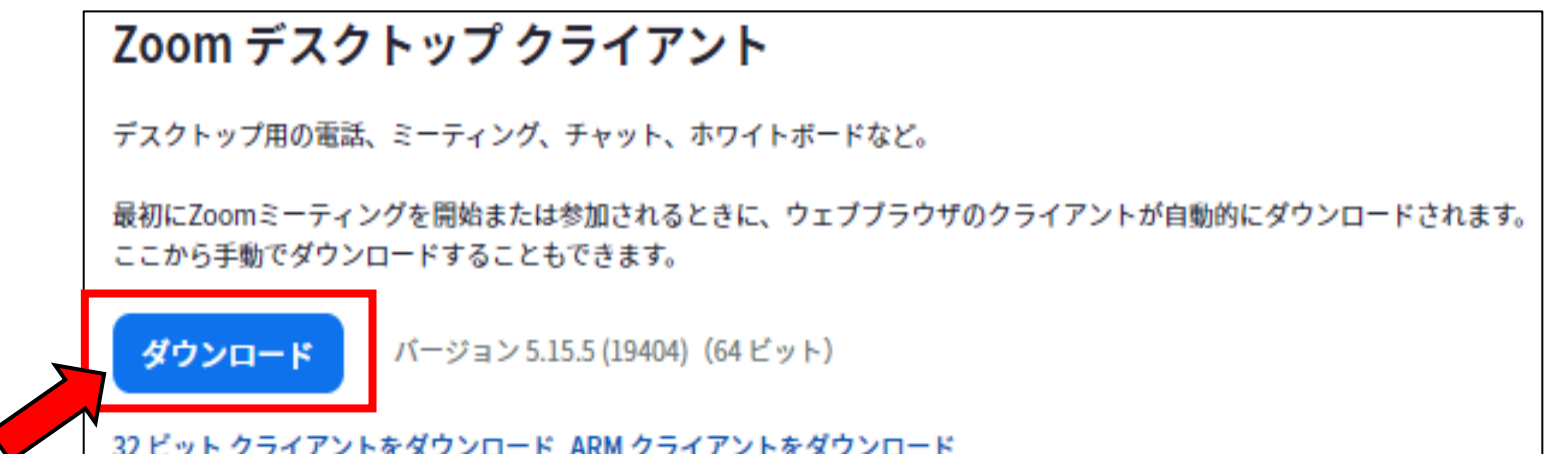

### Zoomインストール(PC)②

2)ダウンロードされたファイルをダブルクリックすると、インス トールがはじまります。ご自身のPCにインストールしてください。 3)サインアップ画面が表示されたらインストール完了です。

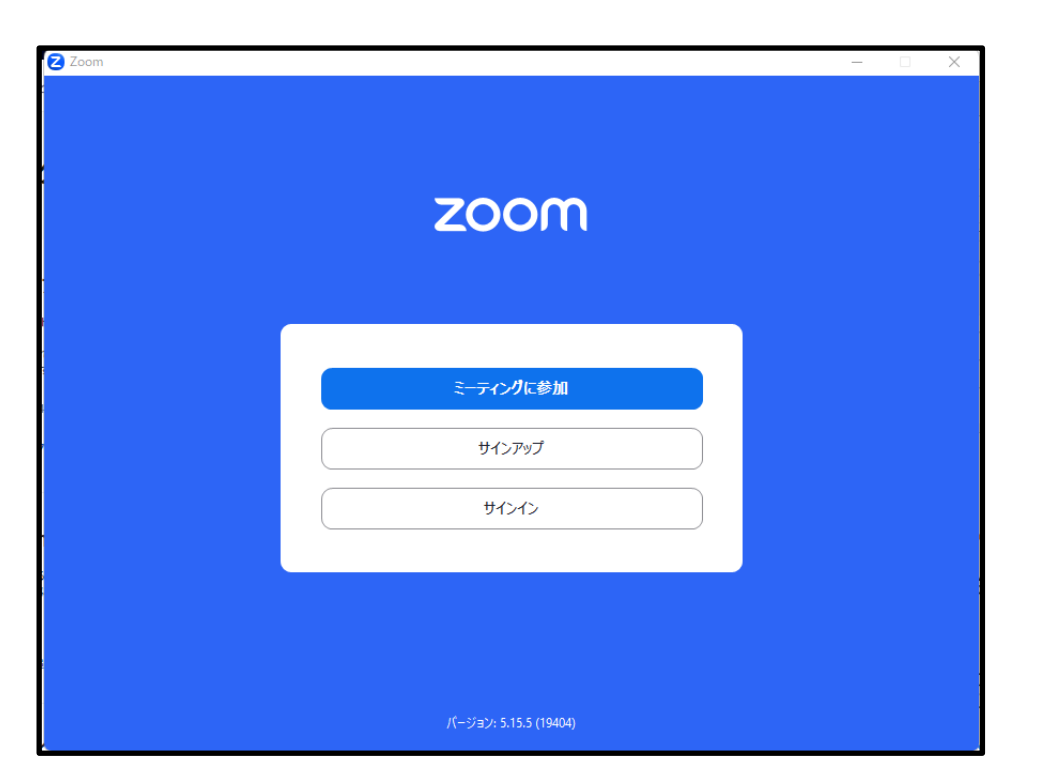

### Zoomインストール(スマホ)①

1)iPhoneの場合は「App Store」、Androidスマホの場合は 「Google Play」から

ご自身のスマホに「Zoom Cloud Meeting」のアプリをインストー ルしてください。

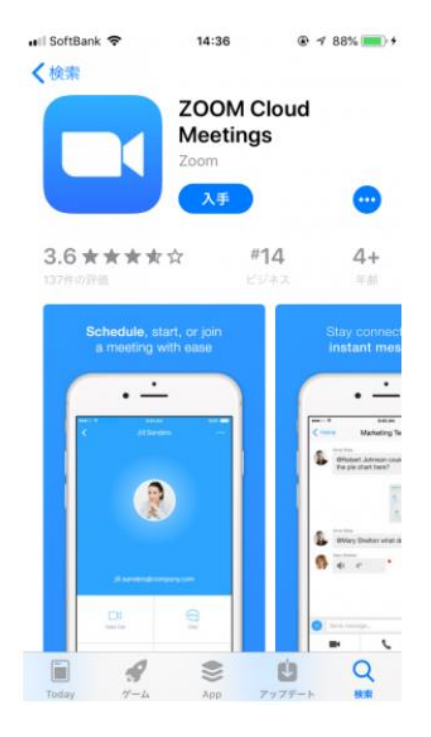

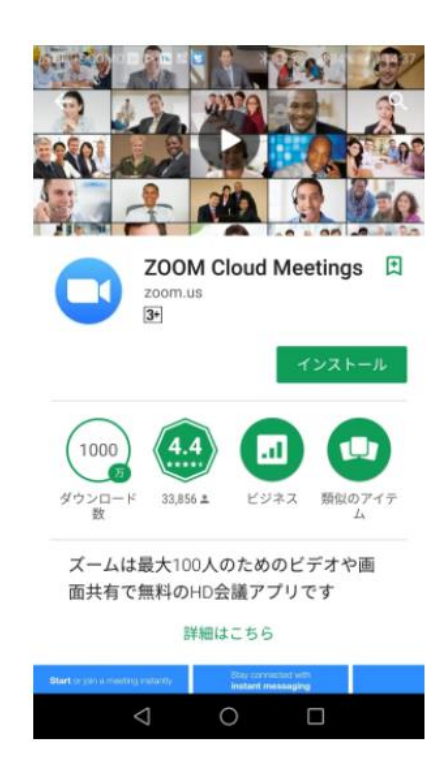

### Zoomインストール (スマホ) ②

### 2)Zoomアプリが開いたら、「**ミーティングに参加**」をタップ。

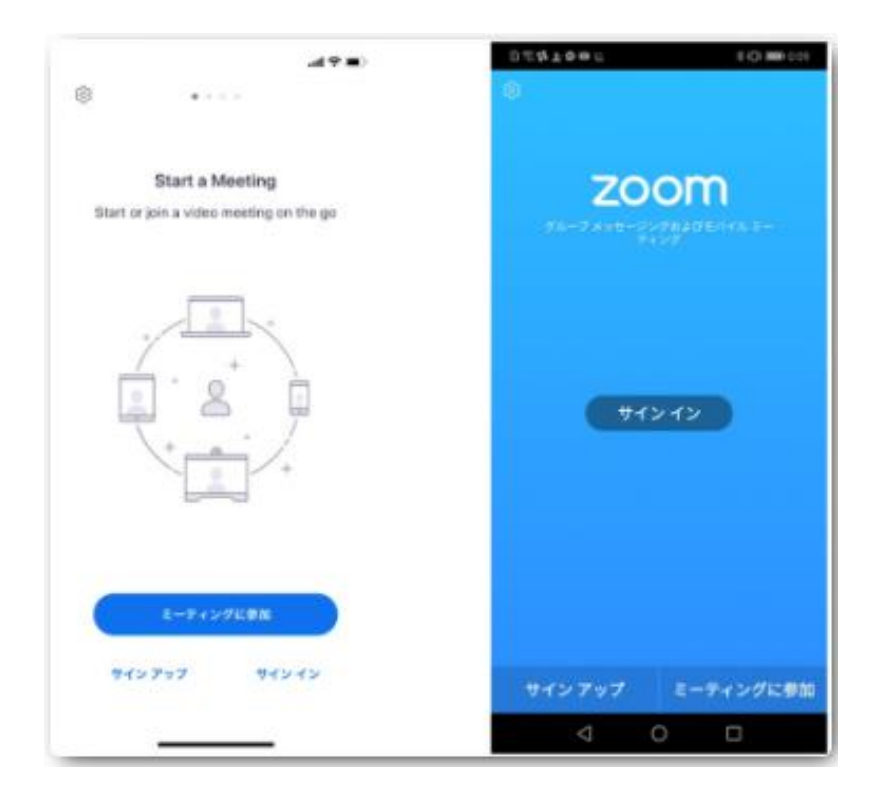

#### ※Zoomアプリがインストールされ ている状態であれば、招待URLをク リックするだけで、すぐにミーティ ングに参加できます。

### 画面の操作方法と視聴方法①

#### ■当日の視聴方法

- 1)Web視聴ページの、該当ライブ配信セッションをクリックして ください。
- 2)「ミーティングを起動」してください。

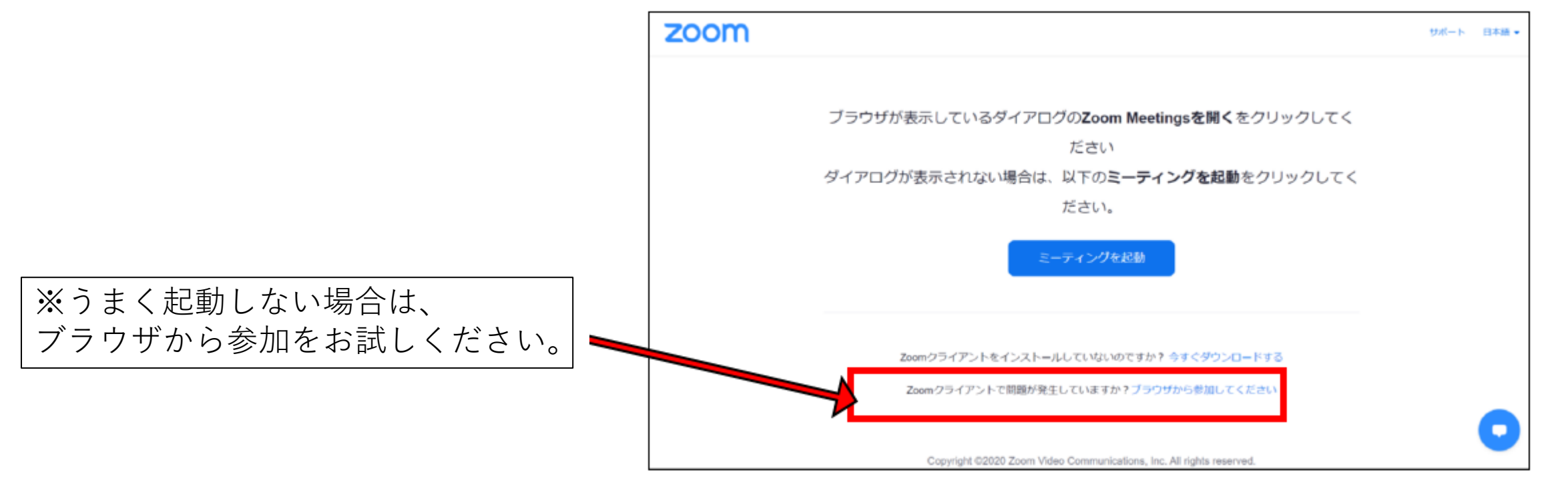

### 画面の操作方法と視聴方法②

■当日の視聴方法 3)**ミーティングID**と**受付番号**を入力して ください。

4)**ミーティングパスコード**を 入力してください。

5)開始時間になるとセッションがはじまり ますので視聴ください。

2 Zoom ミーティングに参加 ミーティング ID またはパーソナル リンク名  $\check{~}$ 名前を入力してください ✔ 将来のミーティングのためにこの名前を記憶する □ オーディオに接続しない □ マイビデオをオフにする 「参加」をクリックすると、当社の利用規約とプライバシーステート メントに同意したことになります。 キャンセル 参加

 $\times$ 

※セッション開始時間前に以下画面が表示される場合は、そのまま開始までお待ちください。 **「ホストが本ウェビナーを開始するまでお待ちください。」 「お待ちください。ウェビナーはまもなく開始します。」**

### 画面の操作方法と視聴方法③

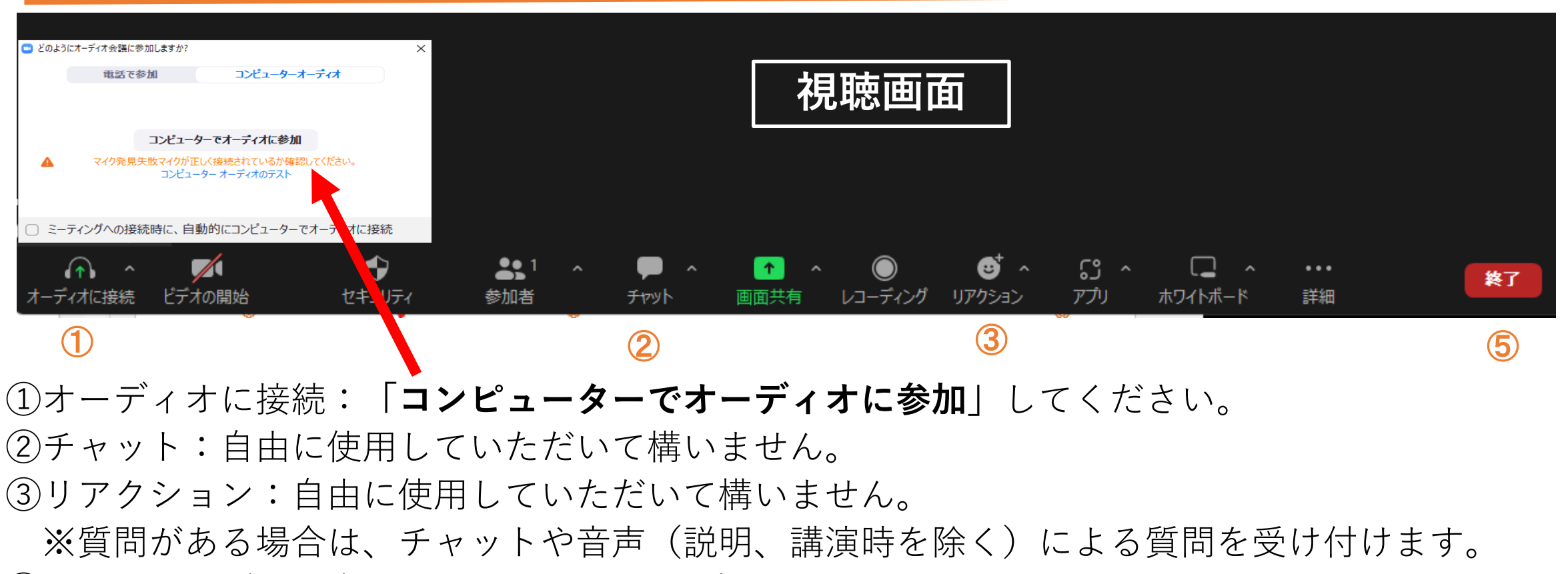

- ④ミーティングを退出:Zoomサイトから退出します。
- 途中入室、途中退出も可能です。
- ⑤終了時に、**チャット**にアンケートのURL(又は参加登録したメールアドレス)へアンケートを送信します。 ご回答いただいた方へ**オリジナルグッズ**を差し上げます。